# **KENWOOD**

# DRV-A700W

Cámara de salpicadero con GPS integrado **MANUAL DE INSTRUCCIONES**

JVCKENWOOD Corporation

• La información actualizada (el manual de instrucciones más reciente, etc.) se encuentra disponible en <https://www.kenwood.com/cs/ce/>.

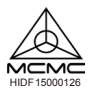

### **Para sus registros**

Registre el número de serie que se encuentra en la parte trasera de la unidad en los espacios designados de la tarjeta de garantía y en el espacio que se suministra a continuación. Consulte el modelo y los números de serie siempre que se ponga en contacto con su distribuidor Kenwood para obtener información o servicio técnico del producto.

Modelo DRV-A700W Número de serie\_\_\_\_\_\_\_\_\_\_\_\_\_\_

Registro en línea

Registre su producto KENWOOD en www.kenwood.com/usa

**Solo para residentes en EE. UU.**

# Contenido

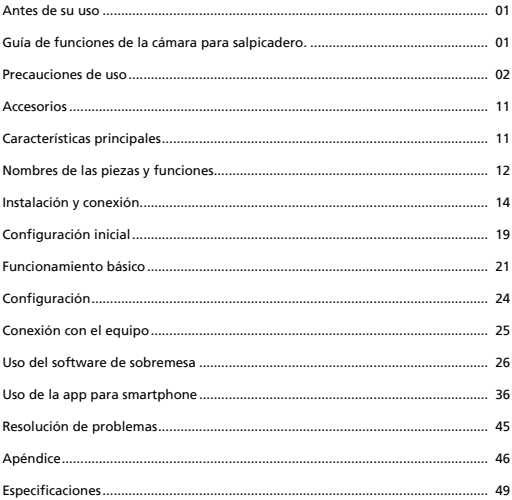

# Antes de su uso

- Las imágenes de pantallas y los ejemplos de funcionamiento que se incluyen en este documento fueron creados para explicar los procedimientos de funcionamiento.
- Es posible que haya imágenes de pantallas que difieran de las pantallas reales o ejemplos de funcionamiento que no se realicen realmente.

### **Renuncia de responsabilidad**

• Tenga en cuenta que JVCKENWOOD no asumirá ninguna responsabilidad por los daños sufridos por el cliente/un tercero como consecuencia del uso incorrecto de este producto, un error durante el uso de este producto u otro problema, o debido al uso de este producto, a menos que tal responsabilidad sea reconocida por la ley.

### **Derechos de autor**

- El vídeo, la imagen y el contenido de audio grabados no se pueden utilizar para fines distintos del disfrute personal sin el consentimiento del titular de los derechos de autor, tal y como se especifica en la Ley de derechos de autor.
- Tenga en cuenta que la grabación de un evento, como un espectáculo, una representación o una exposición puede estar restringida incluso cuando se haga para disfrute personal.

# Guía de funciones de la cámara para salpicadero.

Gracias a la nueva tecnología disponible, JVCKENWOOD ha desarrollado una cámara para salpicadero fácil de usar diariamente. El dispositivo permite al usuario grabar archivos con duraciones de 1 / 3 / 5 minutos. Estos archivos son fáciles de descargar en su equipo de escritorio o portátil. En la mayoría de los casos, los archivos de vídeo son fáciles de reproducir en su dispositivo móvil. Mientras la mayoría de las cámaras utilizan tradicionalmente toda la capacidad de la tarjeta SD hasta que se extraiga, el dispositivo borra automáticamente los archivos más antiguos para crear espacio para nuevos vídeos.

La cámara de salpicadero ofrece dos modos:

- 1. Modo Vídeo: Modo Vídeo se establecerá por defecto cuando se active el dispositivo.
- 2. Modo Foto: Este ajuste de dispositivo toma fotografías.

### Caracteristicas:

Tecnología de inicio y detención automáticos:

¡Mantenga toda su atención en la carretera! Al arrancar el vehículo el dispositivo se encenderá y grabará mientras esté conectada a la salida de 12 V o al encendedor de dicho vehículo. Cuando el vehículo esté apagado, el dispositivo se apagará automáticamente, conservando la energía del dispositivo para esos momentos en los que no está conectado a una alimentación eléctrica permanente.

El dispositivo permite a los usuarios ajustar la configuración de la cámara para obtener la toma perfecta. Para conseguir siempre la mejor foto, incluimos aquí algunos consejos de los diseñadores:

- 1. Reduzca la cantidad de cielo que aparece en la imagen. Ajuste el dispositivo hacia la carretera, la compensación automática de la exposición se enfocará en la carretera y no en la luz del cielo.
- 2. Coloque el dispositivo en el centro del salpicadero. Si coloca el dispositivo detrás del espejo retrovisor, evitará todas las distracciones de la carretera.
- 3. Retire cualquier objeto que obstruya su foto como, por ejemplo, la cubierta protectora del objetivo. Una visión clara le permitirá grabar todo en una toma.

### **Precauciones y avisos**

**¡Advertencia!** No utilice el dispositivo mientras conduce. El uso de este producto no cambia el requisito de que un conductor debe hacerse completamente responsable de su comportamiento. Esta responsabilidad incluye la observación de las normas y reglas de tráfico con el fin de evitar accidentes, da**ñ**os personales o da**ñ**os en la propiedad.

- Por su propia seguridad, no utilice los controles del producto mientras conduce.
- Es necesario un soporte para ventana cuando se utilice el dispositivo en un coche. Asegúrese de que coloca el dispositivo en un lugar adecuado, de forma que no obstaculice la visión del conductor ni la zona de acción de los airbag.
- Asegúrese de que no hay ningún objeto que bloquee el objetivo de la cámara y que no hay materiales reflectantes situados cerca del objetivo. Mantenga el objetivo limpio.
- Si el parabrisas del vehículo está tintado, puede afectar a la calidad de grabación.
- Conecte el cable de alimentación a una fuente de alimentación adecuada. Los requisitos de voltaje se encuentran en la carcasa o en el embalaje del producto.
- No use el cable de alimentación si está dañado.
- No intente reparar la unidad por sí mismo. En el interior no hay ninguna pieza que necesite mantenimiento. Cambie la unidad si está dañada o expuesta a una humedad excesiva.

### **Cuidados de su dispositivo**

Cuidar bien de su dispositivo garantizará un funcionamiento sin problemas y reducirá el riesgo de daños.

- Mantenga su dispositivo alejado de la humedad excesiva y las temperaturas extremas.
- Evite exponer su dispositivo a la luz solar directa o a la luz ultravioleta fuerte durante períodos prolongados de tiempo.
- No coloque nada encima de su dispositivo ni deje caer objetos sobre su dispositivo.
- No deje caer su dispositivo ni lo someta a un golpe serio.
- No someta su dispositivo a cambios de temperatura repentinos y severos. Esto podría causar condensación de humedad dentro de la unidad que podría da**ñ**ar su dispositivo. En caso de condensación, permita que el dispositivo se seque completamente antes de utilizarlo.
- Nunca limpie su dispositivo cuando esté encendido. Utilice un pa**ñ**o suave y sin pelusas para limpiar la pantalla y el exterior de su dispositivo.
- Nunca intente desmontar, reparar ni hacer modificaciones en su dispositivo. El desmontaje, la modificación o cualquier intento de reparación podrían causar daños a su dispositivo e incluso provocar lesiones corporales o daños a la propiedad y anularán cualquier garantía.
- No almacene ni cargue líquidos inflamables, gases ni materiales explosivos en el mismo compartimento en el que se encuentre su dispositivo, sus piezas o accesorios.
- Para desalentar el robo, no deje el dispositivo ni los accesorios a simple vista en un vehículo desatendido.
- El sobrecalentamiento puede dañar el dispositivo.

### **Precauciones para la instalación**

- Instale el dispositivo en una posición en la que no bloquee la vista frontal del conductor (la posición donde esté oculta por el espejo retrovisor).
- Instale el dispositivo de forma que quede dentro del intervalo de limpieza del limpiaparabrisas.
- Instale el dispositivo en una posición donde no interfiera con el movimiento del espejo retrovisor.
- Tenga cuidado de no instalar el dispositivo sobre la pegatina de inspección del vehículo u otra pegatina.
- Tenga cuidado de no instalar el dispositivo donde interfiera con la conducción o el funcionamiento del airbag.
- Cuando instale el dispositivo en un vehículo equipado con un sistema de ayuda a la conducción, consulte el manual de instrucciones del vehículo y, después, seleccione una posición de instalación que no interfiera con dicho sistema.
- Si el dispositivo está instalado incorrectamente, la grabación de eventos o la grabación en estacionamiento pueden no funcionar correctamente.
- Consulte "Instalación y conexión" para obtener información sobre cómo, la orientación de la instalación, el ángulo de instalación y otra información y, después, instale el dispositivo correctamente.
- No instale el dispositivo cerca de una antena de televisión digital terrestre o de un componente eléctrico.
- Si lo hace, puede reducir la sensibilidad del receptor de televisión o causar fluctuaciones y ruido.
- Cuando se fije el dispositivo con el soporte adhesivo, utilice un pa**ñ**o de limpieza disponible comercialmente o similar para eliminar toda suciedad y la grasa de la superficie de montaje. Si vuelve a fijarse o montarse el dispositivo utilizando, por ejemplo, cinta doble de uso general, la fuerza de adherencia puede verse debilitada y hacer que el dispositivo se caiga.
- Tras montar el dispositivo, déjelo durante 24 horas antes de utilizarlo para permitir que la fuerza del soporte adhesivo mejore. Lo contrario puede dar lugar a que la adherencia del soporte adhesivo sea débil y el dispositivo se caiga.
- Fije el cable en su lugar con cinta adhesiva o similar para que no interfiera con la conducción.

### **Precauciones de uso**

- No bloquee la lente de la cámara, no la ensucie y no coloque un objeto reflectante cerca de ella.
- Cuando se graban los semáforos de LED, es posible que los vídeos en los que aparecen se graben con fluctuaciones o parpadeos. JVCKENWOOD no asume ninguna responsabilidad con respecto a la distinción o la grabación de los semáforos.

 Si se usa revestimiento en el parabrisas del vehículo, la calidad de grabación puede verse afectada. • No se garantiza que el dispositivo pueda grabar vídeo en todas las condiciones.

### **Limpieza del dispositivo**

- Cuando el dispositivo esté sucio, límpielo con un pa**ñ**o seco de silicona u otro pa**ñ**o suave. Si el dispositivo está muy sucio, retire la suciedad con un pa**ñ**o humedecido con un limpiador neutro y, luego seque el limpiador. Lavar el dispositivo con un pa**ñ**o duro o utilizar una sustancia volátil como el disolvente o el alcohol podría causar ara**ñ**azos, deformaciones, deterioro u otros da**ñ**os.
- Cuando el objetivo esté sucio, límpielo suavemente con un pa**ñ**o suave humedecido en agua. Frotar el objetivo con fuerza con un pa**ñ**o seco puede causar rasgu**ñ**os.

### **Si se da cuenta de un problema con el dispositivo**

 Si observa un problema con el dispositivo, consulte primero "Resolución de problemas" (pág. 45) y compruebe si existe una forma de resolver el problema.

 Si el dispositivo no vuelve a la normalidad después del reinicio, apague la alimentación eléctrica del dispositivo y póngase en contacto con su distribuidor o con el centro de servicio técnico JVCKENWOOD más cercano.

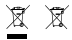

Information on Disposal of Old Electrical and Electronic Equipment and Batteries (applicable for countries that have adopted separate waste collection systems)

Products and batteries with the symbol (crossed-out wheeled bin) cannot be disposed of as household waste.

Old electrical and electronic equipment and batteries should be recycled at a facility capable of handling these items and their waste by products.

Contact your local authority for details in locating a recycle facility nearest to you.

Proper recycling and waste disposal will help conserve resources while preventing detrimental effects on our health and the environment.

# $\epsilon$

**Declaration of Conformity with regard to the RE Directive 2014/53/EU Declaration of Conformity with regard to the RoHS Directive 2011/65/EU Manufacturer:** JVCKENWOOD Corporation 3-12, Moriyacho, Kanagawa-ku, Yokohama-shi, Kanagawa 221-0022, JAPAN **EU Representative:** JVCKENWOOD Europe B.V. Amsterdamseweg 37, 1422 AC UITHOORN, THE NETHERLANDS

#### **Déclaration de conformité se rapportant à la directive RE 2014/53/UE**

**Déclaration de conformité se rapportant à la directive RoHS 2011/65/UE Fabricant:**

JVCKENWOOD Corporation 3-12, Moriyacho, Kanagawa-ku, Yokohama-shi, Kanagawa 221-0022, JAPON **Représentant dans l'UE:** JVCKENWOOD Europe B.V. Amsterdamseweg 37, 1422 AC UITHOORN, PAYS-BAS

#### **Konformitätserklärung in Bezug auf die RE-Richtlinie 2014/53/EU**

#### **Konformitätserklärung in Bezug auf die RoHS-Richtlinie 2011/65/EU Hersteller:**

JVCKENWOOD Corporation 3-12, Moriyacho, Kanagawa-ku, Yokohama-shi, Kanagawa 221-0022, JAPAN **EU-Vertreter:** JVCKENWOOD Europe B.V. Amsterdamseweg 37, 1422 AC UITHOORN, NIEDERLANDE

**Conformiteitsverklaring met betrekking tot RErichtlijn 2014/53/EU Conformiteitsverklaring met betrekking tot RoHSrichtlijn 2011/65/EU Fabrikant:** JVCKENWOOD Corporation 3-12, Moriyacho, Kanagawa-ku, Yokohama-shi, Kanagawa 221-0022, JAPAN **EU-vertegenwoordiger:** JVCKENWOOD Europa B.V. Amsterdamseweg 37, 1422 AC UITHOORN, NEDERLAND

#### **Dichiarazione di conformità relativa alla direttiva RE 2014/53/UE**

**Dichiarazione di conformità relativa alla direttiva RoHS 2011/65/UE Produttore:** JVCKENWOOD Corporation 3-12, Moriyacho, Kanagawa-ku, Yokohama-shi, Kanagawa 221-0022, JAPAN **Rappresentante UE:** JVCKENWOOD Europe B.V. Amsterdamseweg 37, 1422 AC UITHOORN, PAESI BASSI

**Declaración de conformidad con respecto a la Directiva RE 2014/53/UE Declaración de conformidad con respecto a la Directiva RoHS 2011/65/UE Fabricante:** JVCKENWOOD Corporation 3-12, Moriyacho, Kanagawa-ku, Yokohama-shi, Kanagawa 221-0022, JAPAN **Representante en la UE:** JVCKENWOOD Europe B.V. Amsterdamseweg 37, 1422 AC UITHOORN, PAÍSES BAJOS

**Declaração de Conformidade relativa à Diretiva RE 2014/53/UE Declaração de conformidade relativa à Diretiva RoHS 2011/65/UE Fabricante:** JVCKENWOOD Corporation 3-12, Moriyacho, Kanagawa-ku, Yokohama-shi, Kanagawa 221-0022, JAPÃO **Representante na UE:** JVCKENWOOD Europe B.V. Amsterdamseweg 37, 1422 AC UITHOORN, PAÍSES BAIXOS

**RE Direktifi 2014/53/EU ile ilgili Uyum Beyanı RoHS Direktifi 2011/65/EU için Uyum Beyanı Üretici:** JVCKENWOOD Corporation 3-12, Moriyacho, Kanagawa-ku, Yokohama-shi, Kanagawa 221-0022, JAPONYA **AB Temsilcisi:** JVCKENWOOD Europe B.V. Amsterdamseweg 37, 1422 AC UITHOORN, HOLLANDA

### **English**

Hereby, JVCKENWOOD declares that the radio equipment DRV-A700W is in compliance with Directive 2014/53/EU. The full text of the EU declaration of conformity is available at the following internet address:

### **Français**

Par la présente, JVCKENWOOD déclare que l'équipement radio DRV-A700W est conforme à la directive 2014/53/UE. L'intégralité de la déclaration de conformité UE est disponible à l'adresse Internet suivante:

### **Deutsch**

Hiermit erklärt JVCKENWOOD, dass das Funkgerät DRV-A700W der Richtlinie 2014/53/EU entspricht. Der volle Text der EUKonformitätserklärung steht unter der folgenden Internetadresse zur Verfügung:

### **Nederlands**

Hierbij verklaart JVCKENWOOD dat de radioapparatuur DRV-A700W in overeenstemming is met Richtlijn 2014/53/EU. De volledige tekst van de EU-verklaring van overeenstemming is te vinden op het volgende internetadres:

#### **Italiano**

Con la presente, JVCKENWOOD dichiara che l'apparecchio radio DRV-A700W è conforme alla Direttiva 2014/53/UE. Il testo integrale della dichiarazione di conformità UE è disponibile al seguente indirizzo internet:

### **Español**

Por la presente, JVCKENWOOD declara que el equipo de radio DRV-A700W cumple la Directiva 2014/53/EU. El texto completo de la declaración de conformidad con la UE está disponible en la siguiente dirección de internet:

### **Português**

Deste modo, a JVCKENWOOD declara que o equipamento de radio DRV-A700W está em conformidade com a Diretiva 2014/53/UE. O texto integral da declaração de conformidade da UE está disponível no seguinte endereço de internet:

### **Polska**

Niniejszym, JVCKENWOOD deklaruje, że sprzęt radiowy DRV-A700W jest zgodny z dyrektywa 2014/53/UE. Pełny tekst deklaracji zgodności EU jest dostępny pod adresem: ije o usklađenosti dostupan je na sljedećoj internet adresi:

### **Èeský**

Společnost JVCKENWOOD tímto prohlašuje, že rádiové zařízení DRV-A700W splňuje podmínky směrnice 2014/53/EU. Plný text EU prohlášení o shodě je dostupný na následující internetové adrese:

### **Magyar**

JVCKENWOOD ezennel kijelenti, hogy a DRV-A700W rádióberendezés megfelel a 2014/53/EU irányelvnek. Az EU konformitási nyilatkozat teljes szövege az alábbi weboldalon érhető el:

### **Hrvatski**

JVCKENWOOD ovim izjavljuje da je radio oprema DRV-A700W u skladu s Direktivom 2014/53/EU. Cjeloviti tekst deklaracije Europske un

### **Svenska**

Härmed försäkrar JVCKENWOOD att radioutrustningen DRV-A700W är i enlighet med direktiv 2014/53/EU. Den fullständiga texten av EUförsäkran om överensstämmelse finns på följande Internetadress :

### **Suomi**

JVCKENWOOD julistaa täten, että radiolaite DRV-A700W on direktiivin 2014/53/EU mukainen. EU-vaatimustenmukaisuusvakuutus löytyy kokonaisuudessaan seuraavasta internet-osoitteesta:

# **Slovensko**

S tem JVCKENWOOD izjavlja, da je radijska oprema DRV-A700W v skladu z Direktivo 2014/53/EU. Celotno besedilo direktive EU o skladnosti je dostopno na tem spletnem naslovu:

### **Slovensky**

Spoločnosť JVCKENWOOD týmto vyhlasuje, že rádiové zariadenie DRV-A700W vyhovuje smernici 2014/53/EÚ. Celý text EÚ vyhlásenia o zhode nájdete na nasledovnej internetovej adrese:

### **Dansk**

Herved erklærer JVCKENWOOD, at radioudstyret DRV-A700W er i overensstemmelse med Direktiv 2014/53/EU. EUoverensstemmelseserklæringens fulde ordlyd er tilgængelig på følgende internetadresse:

### **Norsk**

JVCKENWOOD erklærer herved at radioutstyret DRV-A700W er i samsvar med Direktiv 2014/53/EU. Den fullstendige teksten til EU-konformitetserklæringen er tilgjengelig på følgende internettaddresse:

### **Ελληνικά**

Με το παρόν, η JVCKENWOOD δηλώνει ότι ο ραδιοεξοπλισµός DRV-A700W συµµορφώνεται µε την Οδηγία 2014/53/ΕΕ. Το πλήρες κείµενο της δήλωσης συµµόρφωσης της ΕΕ είναι διαθέσιµο στην ακόλουθη διεύθυνση στο διαδίκτυο:

### **Eesti**

Käesolevaga JVCKENWOOD kinnitab, et DRV-A700W raadiovarustus on vastavuses direktiiviga 2014/53/EL. ELi vastavusdeklaratsiooni terviktekst on kättesaadav järgmisel internetiaadressil:

### **Latviešu**

JVCKENWOOD ar šo deklarē, ka radio aparatūra DRV-A700W atbilst direktīvas 2014/53/ES prasībām. Pilns ES atbilstības deklarācijas teksts ir pieejams šādā tīmekļa adresē:

### **Lietuviškai**

Šiuo JVCKENWOOD pažymi, kad radijo įranga DRV-A700W atitinka 2014/53/EB direktyvos reikalavimus. Visą EB direktyvos atitikties deklaracijos tekstą galite rasti šiuo internetiniu adresu:

### **Malti**

B'dan, JVCKENWOOD jiddikjara li t-tagħmir tar-radju DRV-A700W huwa konformi mad-Direttiva 2014/53/UE. It-test kollu tad-dikjarazzjoni ta' konformità huwa disponibbli fl-indirizz intranet li ġej:

### **Українська**

Таким чином, компанія JVCKENWOOD заявляє, що радіообладнання DRV-A700W відповідає Директиві 2014/53/EU. Повний текст декларації про відповідність ЄС можна знайти в Інтернеті за такою адресою:

### **Türkçe**

Burada, JVCKENWOOD DRV-A700W radyo ekipmanının 2014/53/AB Direktifine uygun olduğunu bildirir. AB uyumluluk deklarasyonunun tam metni aşağıdaki internet adresinde mevcuttur.

### **Русский**

JVCKENWOOD настоящим заявляет, что радиооборудование DRV-A700W соответствует Директиве 2014/53/EU. Полный текст декларации соответствия ЕС доступен по следующему адресу в сети Интернет:

# **Limba românã**

Prin prezenta, JVCKENWOOD declară că echipamentul radio DRV-A700W este în conformitate cu Directiva 2014/53/UE. Textul integral al declarației de conformitate UE este disponibil la urmatoarea adresă de internet:

### **Български език**

С настоящото JVCKENWOOD декларира, че радиооборудването на DRV-A700W е в съответствие с Директива 2014/53/ЕС. Пълният текст на ЕС декларацията за съответствие е достъпен на следния интернет адрес:

URL: https://www.kenwood.com/cs/ce/eudoc/

# FAI

Дата изготовления (месяц/год) находится на этикетке устройства.

В соответствии с Законом Российской Федерации "О защите прав потребителей" срок службы (годности) данного товара, "по истечении которого он может представлять опасность для жизни, здоровья потребителя, причинять вред его имуществу или окружающей среде" составляет семь (7) лет со дня производства. Этот срок является временем, в течение которого потребитель данного товара может безопасно им пользоваться при условии соблюдения инструкции по эксплуатации данного товара, проводя необходимое обслуживание, включающее замену расходных материалов и/или соответствующее ремонтное обеспечение в специализированном сервисном центре.

Дополнительные косметические материалы к данному товару, поставляемые вместе с ним, могут храниться в течение двух (2) лет со дня eгo производства.

Срок службы (годности), кроме срока хранения дополнительных косметических материалов, упомянутых в предыдущих двух пунктах, не затрагивает никаких других прав потребителя, в частности, гарантийного свидетельства KENWOOD, которое он может получить в соответствии с законом о правах потребителя или других законов, связанных с ним.

**Условия хранения:** Температура: от –10°C до +60°C Влажность: от 5% до 95%

# **Информация о продукции**

Производитель : ДжейВиСи Кенвуд Корпорейшн

3-12, Морийячо, Канагава-ку, Йокохама-ши, Канагава 221-0022, Япония

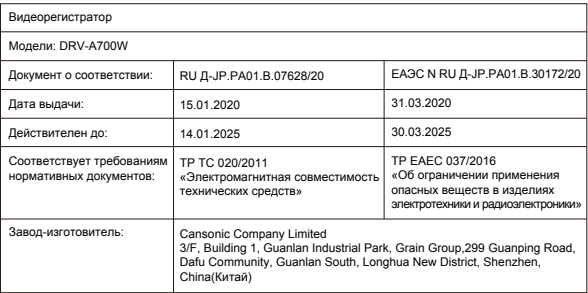

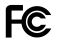

### **FCC WARNING**

This equipment may generate or use radio frequency energy. Changes or modifications to this equipment may cause harmful interference unless the modifications are expressly approved in the instruction manual. The user could lose the authority to operate this equipment if an unauthorized change or modification is made.

# **FCC NOTE**

• This equipment has been tested and found to comply with the limits for a Class B digital device, pursuant to Part 15 of the FCC Rules. These limits are designed to provide reasonable protection against harmful interference in a residential installation.

• This equipment may cause harmful interference to radio communications, if it is not installed and used in accordance with the instructions. However, there is no guarantee that interference will not occur in a particular installation. If this equipment does cause harmful interference to radio or television reception, which can be determined by turning the equipment off and on, the user is encouraged to try

to correct the interference by one or more of the following measures:

- Reorient or relocate the receiving antenna.
- Increase the separation between the equipment and receiver.
- Connect the equipment into an outlet on a circuit different from that to which the receiver is connected.
- Consult the dealer or an experienced radio/TV technician for help.

This transmitter must not be co-located or operated in conjunction with any other antenna or transmitter.

### **IC (Industry Canada) Notice**

This device contains licence-exempt transmitter(s)/receiver(s) that comply with Innovation, Science and Economic Development Canada's licence-exempt RSS(s). Operation is subject to the following two conditions:

1. This device may not cause interference.

2. This device must accept any interference, including interference that may cause undesired operation of the device.

### **CAUTION**

This equipment complies with FCC/IC radiation exposure limits set forth for an uncontrolled environment and meets the FCC radio frequency (RF) Exposure Guidelines and RSS-102 of the IC radio frequency (RF) Exposure rules. This equipment has very low levels of RF energy that is deemed to comply without maximum permissive exposure evaluation (MPE). But it is desirable that it should be installed and operated keeping the radiator at least 20 cm or more away from person's body.

# **Pour le Canada**

### **Note de 'IC (Industrie Canada)**

L'émetteur/récepteur exempt de licence contenu dans le présent appareil est conforme aux CNR d'Innovation, Sciences et Développement économique Canada applicables aux appareils radio exempts de licence. L'exploitation est autorisée aux deux conditions suivantes :

1. L'appareil ne doit pas produire de brouillage;

2. L'appareil doit accepter tout brouillage radioélectrique subi, même si le brouillage est susceptible d'en compromettre le fonctionnement.

### **ATTENTION**

Cet équipement est conforme aux limites d'exposition aux rayonnements énoncées pour un environnement non contrôlé et respecte les règles les radioélectriques (RF) de la FCC lignes directrices d'exposition et d'exposition aux fréquences radioélectriques (RF) CNR-102 de l'IC. Cet équipement doit être installé et utilisé en gardant une distance de 20 cm ou plus entre le radiateur et le corps humain.

# **Supplier's Declaration of Conformity**<br>Trade Name: KENWOOD

Trade Name:<br>Products: Dashboard Camera<br>DRV-A700W Model Name: Responsible Party: JVCKENWOOD USA CORPORATION 2201 East Dominguez Street, Long Beach, CA 90810, U.S.A. PHONE: 310 639-9000

THIS DEVICE COMPLIES WITH PART 15 OF THE FCC RULES. OPERATION IS SUBJECT TO THE FOLLOWING TWO CONDITIONS:

1. THIS DEVICE MAY NOT CAUSE HARMFUL INTERFERENCE, AND

2. THIS DEVICE MUST ACCEPT ANY INTERFERENCE RECEIVED, INCLUDING INTERFERENCE THAT MAY CAUSE UNDESIRED OPERATION.

> **DB02771 Complies with IMDA Standards**

# UK | CA.

**Declaration of Conformity with regard to the Radio Equipment Requlations 2017 (S.I. 2017/1206) Declaration of Conformity with regard to the Restriction of the Use of Certain Hazardous Substances in Electrical and Electronic Equipment Regulations 2012 (S.I. 2012/3032)**

### **Manufacturer:**

JVCKENWOOD Corporation 3-12, Moriya-cho, Kanagawa-ku, Yokohama-shi, Kanagawa, 221-0022, JAPAN

### **UK Importer:**

JVCKENWOOD U.K. Limited First Floor, Gleneagles, the Belfry, Colonial Way, Watford, Hertfordshire WD24 4WH, UNITED KINGDOM

Hereby, JVCKENWOOD declares that the radio equipment DRV-A700W is in compliance with the relevant statutory requirements.

The full text of the declaration of conformity is available at the following internet address:

https://www.kenwood.com/cs/ce/eudoc/

Antes de comenzar, compruebe que cuenta con todo lo que se detalla a continuación.

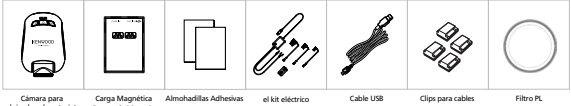

salpicadero (con tarjeta microSD de 16 GB)

Puerto de Montaje

\* La apariencia del producto podría variar ligeramente del que se muestra a continuación.

# Características principales

# **- Liberación rápida del Puerto de Montaje de Carga Magnética**

 Sabemos lo difícil que resulta mantener el enfoque cuando hay movimiento. Hemos desarrollado un montaje que está exclusivamente diseñado para que pueda colocarse y retirarse con facilidad, con el objeto de que pueda centrarse en enfocar y tomar la fotografía perfecta.

# **- Sensor G/Protección de archivos**

 El sensor incorporado de la cámara para salpicadero detecta las fuerzas exteriores, lo que hace que el dispositivo guarde lo que acaba de grabarse. El archivo también puede guardarse de forma manual. Al pulsar nuestro botón de fácil acceso a podrá guardar un archivo individual.

### **- Tecnología de inicio y detención automáticos**

 La cámara para salpicadero viene con sensores incorporados que encienden y apagan automáticamente el dispositivo junto al vehículo.

### **- Micrófono y altavoz incorporados**

 El dispositivo trae de forma predeterminada un micrófono y altavoz incorporados. Esta característica también funciona con la función de reproducción del dispositivo.

**- Datos de GPS**

 La cámara para salpicadero es capaz de grabar su ubicación y velocidad al tiempo que graba.

# **- Modo de aparcamiento**

 La cámara para salpicadero cuenta con modo de aparcamiento pero una característica única permite al dispositivo grabar automáticamente 30 segundos de vídeo si hay algún movimiento físico del vehículo. Esta característica requiere el kit eléctrico para que cuenta con alimentación eléctrica constante.

# Nombres de las piezas y funciones

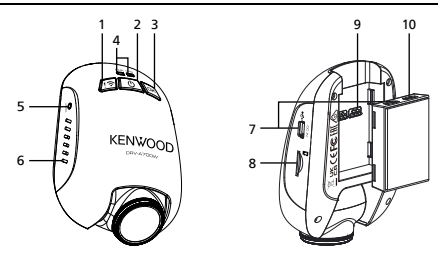

### **1. Botón Proteger archivo / Enlace inalámbrico Proteger archivo**

 Simplemente presione el botón para proteger el archivo de vídeo actual contra sobrescritura.

Nota:

- Si el botón se pulsa en el primer tercio de un clip de vídeo, el clip anterior también se protegerá.
- Si el botón se pulsa durante el último tercio de un clip de vídeo, el clip siguiente también se protegerá (si continúa la grabación).

# **Enlace inalámbrico**

 Mantenga presionado el botón de enlace inalámbrico en el dispositivo durante 3 segundos para ingresar al modo de emparejamiento.

Emparejamiento inalámbrico / conectado / desconectado:

Timbre / sonido emparejamiento inalámbrico. (hormigueo continuo)

Timbre / sonido emparejamiento inalámbrico. (hormigueo)

Timbre / sonido emparejamiento inalámbrico. (hormigueo reverso)

# **2. Botón de alimentación / Captura de pantalla**

### **De alimentación**

 Presione sin soltar el botón durante 3 segundos para encender y apagar el dispositivo. **Captura de pantalla**

 Mientras graba en el modo de vídeo, presione este botón para hacer una captura de pantalla del fotograma actual.

# **3. Botón Aceptar**

 Presione este botón para iniciar o detener la grabación. Iniciar / detener grabación:

- 1. Comenzar grabación (pitido largo)
- 2. Detener grabación (pitido corto)

# **4. Indicador LED de estado**

 **Rojo:** Encendido **Rojo (intermitente)**: Grabando **Azul:** Carga

# **5. Botón Restablecer**

 En las raras ocasiones en las que el dispositivo tenga un problema, utilice el botón Restablecer para apagarlo. Simplemente presione el botón Restablecer hasta que el dispositivo se apague y el dispositivo se encenderá automáticamente.

# **6. Altavoz**

Sonido del sistema y sonido de las grabaciones.

# **7. ENTRADA DE CC / Puerto de transferencia de datos**

 Al conectar el dispositivo con el kit de cableado suministrado, puede cargar el dispositivo. También se utilizará para que pueda conectar el cable USB a su equipo. Puede conectar el dispositivo mediante el kit de cableado o con el puerto de carga magnético.

# **8. Ranura para tarjetas microSD**

 Inserte aquí su tarjeta microSD. Presione la tarjeta de memoria para que entre en la ranura hasta que se oiga un clic.

 (La tarjeta microSD se inserta en la ranura para tarjetas microSD con las condiciones enviadas de fábrica)

# **Inserte su tarjeta microSD en el dispositivo**

El dispositivo está diseñado para permitir que una tarjeta microSD estándar grabe secuencias. Antes de instalar, asegúrese de que el extremo dorado de la tarjeta esté orientado hacia el botón. Una vez quede alineada con la ranura, presione la tarjeta para que entre hasta que escuche el clic que le confirmará que ha quedado fijada.

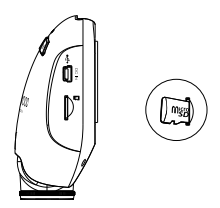

# **CONSEJO:**

- Si no puede oír el clic, agarre una moneda pequeña por el borde y presiónela por la parte exterior del extremo de la tarjeta hasta que se escuche el sonido.
- Recuerde: NO EXTRAIGA NI INSERTE LA TARJETA DE MEMORIA MIENTRAS EL DISPOSITIVO ESTÉ ENCENDIDO.
- El dispositivo se apagará automáticamente cuando inserte o extraiga la tarjeta SD.

### **9. Puerto del conector**

Conecte el conector magnético al puerto de conector.

# **10. Entrada de cámara**

El dispositivo se puede conectar con la cámara trasera KCA-R100 (accesorio opcional)

# Instalación y conexión

# **Posición de instalación recomendada**

- Instale el dispositivo en una posición en la que no bloquee la vista frontal del conductor (la posición donde esté oculta por el espejo retrovisor).
- Instale el dispositivo de forma que quede dentro del intervalo de limpieza del limpiaparabrisas.
- Montar el dispositivo en el centro del parabrisas detrás del espejo retrovisor facilitará la grabación óptima de vídeo.

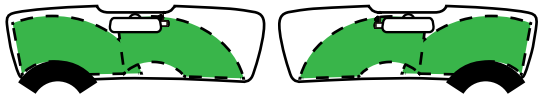

Conducción a la izquierda Conducción a la derecha

# **Precaución**

 Al pasar el cable de alimentación a través del pilar frontal o por otra parte, observe los puntos siguientes cuando vaya a realizar el trabajo de cableado.

- Conecte el cable de alimentación más adelante o más hacia atrás que el airbag para que no interfiera con este.
- En el caso de un vehículo en el que se fija la cubierta del pilar frontal con clips especiales o similares, es posible que tenga que sustituir los clips después de retirar la cubierta del pilar frontal. Para saber cómo retirar la cubierta principal, conocer la disponibilidad de piezas de recambio y cualquier otra información, póngase en contacto con el distribuidor del vehículo.
- Fije el cable de alimentación en su lugar con cinta suave disponible comercialmente o similar para que no interfiera con la conducción.

# **1. CONECTE EL DISPOSITIVO AL FILTRO POLARIZADOR**

# **1.1. Instalación del filtro polarizador circular**

Alinee el lado roscado del filtro polarizador con el dispositivo y gírelo en el sentido de las agujas del reloj para asegurarse de que la rotación se realiza perfectamente a lo largo del área metálica roscada.

(El filtro polarizador se incluye en las condiciones de envío de fábrica).

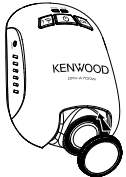

# **1.2. Ajuste del filtro polarizador circular**

Gire el anillo metálico exterior del filtro polarizador en el sentido de las agujas del reloj y alinee la marca de flecha de la lente polarizadora con la marca de flecha del dispositivo.

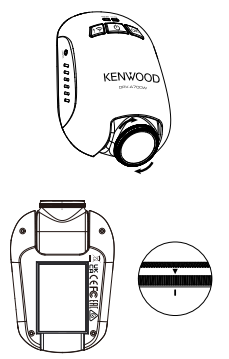

Nota: La marca en forma de flecha es la posición recomendada, los usuarios pueden ajustar el ángulo polarizador según convenga.

# **2. CONECTE EL DISPOSITIVO AL PUERTO DE CARGA MAGNÉTICO**

Conecte el dispositivo al conector del puerto de carga magnético. Asegúrese de alinear el dispositivo con el puerto del conector para realizar una instalación adecuada.

- **3. Conecte el cable de tapa con fusible a la caja de fusibles.**
- **3.1** Busque la caja de fusibles del vehículo. Por lo general, se encuentra debajo del volante del conductor o debajo del capó del motor. Consulte el manual del vehículo.
- **3.2** Quite un fusible original asociado con la fuente de alimentación de ignición de CA, conmutada o permanente del vehículo.Le recomendamos que el valor nominal máximo del fusible no sea superior a 20 amperios. Consulte el manual del vehículo.
- **3.3** Hay un fusible de 2 amperios integrado en la toma para el cable de tapa con fusible de 2 amperios que protege la cámara para salpicadero. No lo quite ni lo cambie.
- **3.4** Elija el cable de tapa con fusible correcto entre los tres tipos suministrados. Enchufe el fusible original al zócalo para el fusible original. Enchufe el cable de tapa con fusible a la toma donde quitó el fusible original de la caja de fusibles en el paso 3.2.

Si desea utilizar el modo de estacionamiento, conecte el kit de cableado a la fuente de alimentación permanente.

**3.5** Monte la cámara para salpicadero detrás del espejo retrovisor y enchufe el conector Mini-USB de 5 V a la cámara para salpicadero.

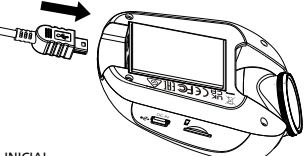

4. CONFIGURACIÓN INICIAL Consulte " Configuración inicial " (P17 a P18).

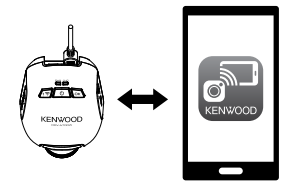

**KENWOOD DASH CAM MANAGER**

# **5. SELECCIONE LA POSICIÓN DE INSTALACIÓN**

Mire la imagen y ajuste la posición de instalación a través de su smartphone.

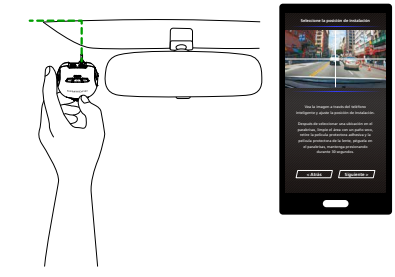

## **6. PEGUE EL ADHESIVO EN EL PARABRISAS**

Después de seleccionar una ubicación en el parabrisas, limpie el área con un paño seco, retire la película protectora adhesiva y la película protectora de la lente, péguela en el parabrisas, mantenga presionando durante 30 segundos.

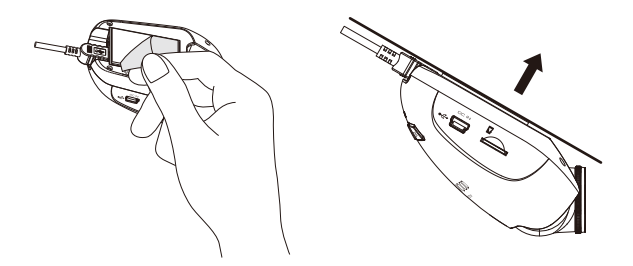

# **Precaución**

Antes de llevar a cabo la conexión, compruebe primero que la llave de arranque está quitada y, a continuación, asegúrese de desconectar el terminal negativo de la batería para evitar un accidente por cortocircuito.

# **Conecte la cámara trasera KCA-R100 (accesorio opcional)**

# **1. Conecte la cámara trasera**

Inserte el conector CAM-IN en el puerto CAM-IN de la cámara para salpicadero compatible.

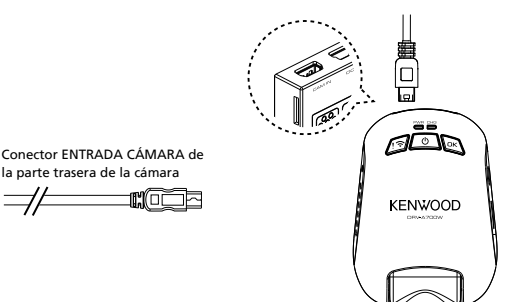

# **2. Seleccione la posición de instalación**

Inicie el motor para activar la cámara trasera, a continuación, encienda el modo Wireless Link para conectarse con el dispositivo móvil. Uso de la app para ver la imagen y ajustar la posición de instalación.

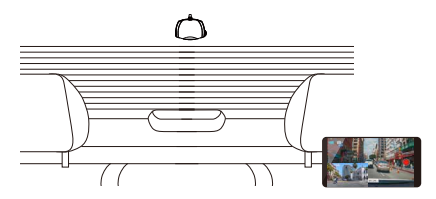

Nota:

El dispositivo se encenderá automáticamente y comenzará a grabar una vez que haya disponible alimentación desde la toma de alimentación de 12 V.

# Configuración inicial

# **CONFIGURACIÓN EN EL PRIMER USO**

Cuando el dispositivo está encendido, la cámara de salpicadero se encenderá e ingresará automáticamente al modo de enlace inalámbrico.

Configure la cámara de salpicadero con su teléfono inteligente y mostrará la configuración por primera vez.

# - Seleccione el País y la Zona horaria - Consultante - Establezca la hora y la fecha

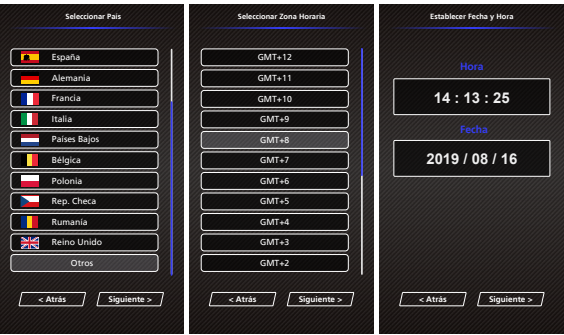

- Seleccione la Unidad de velocidad
- Establecer contraseña Wireless Link
- Formatear Tarjeta

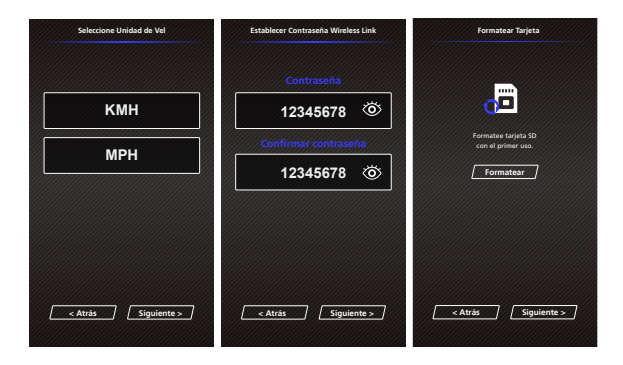

# **CONSEJO:**

Puede restablecer los ajustes cuando opere dentro del MEN**Ú** CONFIGURACIÓN o al restablecer los valores por defecto (Rest valores defec).

Lea detenidamente y siga las instrucciones siguientes que le ayudarán a manejar el dispositivo con seguridad.

# -Menú Vídeo

Acceda al MENÚ DE VIDEO (Configuración de video en la app) a través del teléfono inteligente. Para obtener una explicación detallada del funcionamiento de la aplicación de teléfono inteligente, consulte " Uso de la aplicación para teléfono inteligente." (P34 a P42)

- **Resolución:** Elija la resolución del vídeo. OPCIONES: Doble 1080P 30fps / 1440P 30fps HDR(predeterminado) / 1440P 30fps / 1080P 30fps
- **Duración de vídeo:** Establezca la longitud de cada clip de vídeo. El vídeo grabado por el dispositivo se dividirá y se almacenará como clips individuales. La función de grabación en bucle sobrescribirá automáticamente el clip de vídeo más antiguo y que no esté protegido cuando la tarjeta de memoria esté llena.

OPCIONES: 1 minuto (predeterminado) / 3 minutos / 5 minutos

- **Exposición:** Ajuste la configuración de los niveles de exposición. OPCIONES: +2/+1/0(predeterminado)/-1/-2
- **Sensor Aparcar:** La función de modo de aparcamiento estará disponible después de encender el sensor Aparcar y conectar el kit eléctrico a la alimentación eléctrica permanente.

OPCIONES: Alta/Media/Baja/Desactivar (predeterminada)

# **<De Modo normal a Modo de aparcamiento>**

 Si el dispositivo no detecta ninguna vibración durante más de cinco minutos, apagará automáticamente el dispositivo y entrará en el modo de aparcamiento.

# **<Grabación en el modo de aparcamiento>**

 Cuando el dispositivo detecte alguna vibración en el modo de aparcamiento, se encenderá automáticamente y grabará vídeo durante 30 segundos. Durante este tiempo, si el dispositivo detecta cualquier otra vibración, ampliará la grabación durante 30 segundos hasta que ya no haya ninguna vibración y se apagará el dispositivo de vuelta al modo de aparcamiento.

# **<De Modo de aparcamiento a Modo normal>**

 Si el dispositivo detecta vibración constante durante más de 15 segundos, asumirá que el conductor está conduciendo el coche y automáticamente cambiará desde el Modo de aparcamiento a Modo Normal.

- **Sensor G:** El sensor G es el sensor que puede detectar las fuerzas. Cuando sienta alguna fuerza, protegerá automáticamente el archivo. Ajuste aquí la sensibilidad del sensor G. OPCIONES: Alta/Media (predeterminada)/Baja/Desactivar
- **GPS:** Active o desactive la función GPS. OPCIONES: Activar (predeterminado)/Desactivar
- **Unidades Vel.:** Ajuste la unidad para los datos de velocidad. OPCIONES: MPH (predeterminado)/KMH
- **Privacidad Datos:** Almacena hasta 4 grupos de los archivos de video más recientes cuando la privacidad de datos está activada. OPCIONES: Activar/Desactivar (predeterminado)

• **Sello KENWOOD:** ACTIVE o DESACTIVE el sello del logotipo KENWOOD en los archivos grabados.

OPCIONES: Activar (predeterminado)/Desactivar

- **Sello Fecha y Hora:** ACTIVE o DESACTIVE la marca del sello de la fecha en los archivos grabados. OPCIONES: Activar (predeterminado)/Desactivar
- **Sello Información:** ACTIVE o DESACTIVE el sello Información, incluyendo la aceleración y los datos de velocidad en los archivos grabados. OPCIONES: Activar (predeterminado)/Desactivar
- **Sello de Matrícula:** Introduzca su número de matrícula para poner su sello de matrícula en los archivos grabados.

**NOTA:** Cuando esté en **Configuración del sistema -> Restaurar valores predeterminados,**  podrá restaurar todas las configuraciones a las configuraciones predeterminadas del dispositivo.

Las instrucciones siguientes explicarán los iconos del Archivo de vídeo.

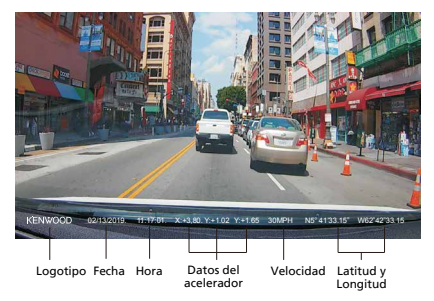

**Sello KENWOOD:** El logotipo puede activarse o desactivarse en el MEN**Ú** V**Í**DEO **Sello Fecha y Hora:** La Fecha y la hora pueden activarse o desactivarse en el MEN**Ú** V**Í**DEO **Sello Información:** Los datos del acelerador, la Velocidad, la Latitud y la Longitud pueden activarse o desactivarse en el MENÚ VÍDEO

**Nombre de archivo de vídeo:** El formato del nombre del archivo de vídeo es aaaammdd\_hhmmss\_F/\_R. Por ejemplo, 20190111\_111701\_F/\_R significa que este archivo se creó el 11 de enero de 2019, a las 11:17:01 desde la cámara frontal/cámara trasera.

# -Menú Foto

Acceda al MENÚ FOTO (Configuración de la cámara en la aplicación) a través del teléfono inteligente.Para obtener una explicación detallada del funcionamiento de la aplicación de teléfono inteligente, consulte " Uso de la aplicación para teléfono inteligente." (P34 a P42)

- **Exposición:** Ajuste la configuración de los niveles de exposición. OPCIONES: +2/+1/0(predeterminado)/-1/-2
- **Sello Fecha y Hora:** ACTIVE o DESACTIVE la marca del sello de la fecha en las fotos. OPCIONES: Activar (predeterminado)/Desactivar

**NOTA:** Cuando esté en **Configuración del sistema -> Restaurar valores predeterminados,**  podrá restaurar todas las configuraciones a las configuraciones predeterminadas del dispositivo.

# Configuración

# -Menu de Configuración

Acceda al MENÚ DE CONFIGURACIÓN (Configuración de la cámara en la aplicación) a través del teléfono inteligente.Para obtener una explicación detallada del funcionamiento de la aplicación de teléfono inteligente, consulte " Uso de la aplicación para teléfono inteligente." (P34 a P42)

**Nota:** Los ajustes predeterminados se han seleccionado para obtener una fantástica calidad de imagen y facilidad de funcionamiento. En la mayoría de las circunstancias, no es necesario cambiar los ajustes.

- • **Formatear Tarjeta:** Para dar formato a la tarjeta de memoria. El formateo eliminará TODOS los archivos de la tarjeta. OPCIONES: Aceptar / Cancelar
- **Sonido dispositivo:** Ajuste el sonido de los botones, la grabación de voz y los Anuncios. OPCIONES:

 Pitido: Activar (predeterminado)/Desactivar Grabación de audio: Activar (predeterminado)/Desactivar Anuncios: Activar/Desactivar (predeterminado)

- **Fecha y Hora:** Ajuste la FECHA y la HORA deseada usando su teléfono inteligente.
- **Zona horaria / DST:** Seleccione el ajuste de la zona horaria. OPCIONES: -12/-11/-10/-9/-8/-7/-6/-5/-4/-3.5/-3/-2.5/-2/-1/GMT/  $+1/+2/+3/+4/+5/+6/+7/+8/+9/+10/+11/+12$
- **País:** Seleccione el ajuste del país y la zona horaria. OPCIONES: Estados Unidos/Canadá/Rusia/España/Alemania/Francia/Italia/Países Bajos/ Bélgica/Polonia/Rep. Checa/Rumanía/Reino Unido/Otros
- **Revertir Imagen:** Se gira la imagen de vídeo y la pantalla 180 grados. OPCIONES: Activar/Desactivar (predeterminado)
- **Rest valores defec:** Se restablecen todos los ajustes con los valores predeterminados de fábrica
- Wireless Link Contraseña: Se muestra el y contraseña de Wireless Link, también se puede cambiar la contraseña de Wireless Link en este ajuste.

# **ALMACENAMIENTO USB**

Cuando utilice el cable USB para conectar el dispositivo a la computadora, el dispositivo operará como un lector de tarjetas. Su equipo recibirá un mensaje emergente con una nueva unidad para que examine todos los archivos de vídeo y las fotos.

**Nota:** El dispositivo es de "Solo lectura". Si desea copiar/eliminar/editar los archivos, extraiga la tarjeta SD y utilice otro lector de tarjeta para conectarlo a su equipo. Recuerde desconectar siempre el dispositivo antes de desconectarlo del equipo.

# Uso del software de sobremesa

"KENWOOD VIDEO PLAYER" es un software para equipo de sobremesa para mostrar vídeo grabado con el dispositivo.

### **Requisitos de sistema para "KENWOOD VIDEO PLAYER"**

OS: Microsoft Windows 10, Windows 8.1, Windows 7\*

(excepto para Windows 10 Mobile, Windows RT)

\*Debe instalarse Windows 7 Service Pack 1.

\*Debe instalarse Microsoft Visual C++.

\*Debe instalarse DirectX XAudio2 (Windows 7 versiones anteriores).

OS: Apple Mac OS X 10.11 (El Capitan) o posterior, Microsoft, Windows y DirectX son marcas comerciales registradas o marcas registradas de Microsoft Corporation en EE. UU. y en otros países. Macintosh, Mac son marcas registradas de Apple Inc. en los EE. UU. y en otros países.

# **Instalación del software**

Instale el software en un entorno informático en el que tenga derecho de administrador.

- 1. Descargue el instalador desde https://www.kenwood.com/cs/ce/
- 2. Instalar siguiendo las instrucciones que aparecen en pantalla.

### **Reproducir:**

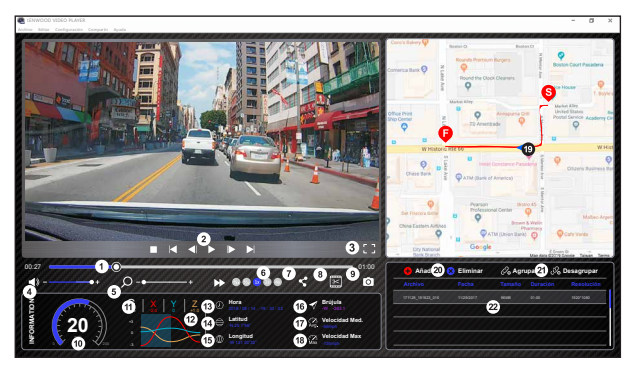

#### **1. Línea de tiempo de vídeo**

 Arrastre la barra de la línea de tiempo de vídeo para Rebobinar o hacer avanzar hasta la señal de vídeo, la velocidad o la fecha del sensor G.

### **2. Botones del control de reproducción de vídeo:**

 Las opciones disponibles de izquierda a derecha son detener, último clip, último fotograma, reproducir, fotograma siguiente, siguiente clip. Las teclas de acceso rápido disponibles para las opciones

individuales son

- (1) Reproducir / Pausa: espacio
- (2) Detener: esc
- (3) Último fotograma: izq
- (4) Siguiente fotograma: derecha
- (5) Clip siguiente: N
- (6) Último clip: B

### **3. Visualización a pantalla completa:**

 Cambie para ajustar la imagen a la pantalla completa. - Tecla de acceso rápido: Alt + Enter

### **4. Ajuste de volumen del vídeo:**

 Arrastrar para cambiar el volumen de audio. - Volumen predeterminado: 100 %

### **5. Ampliación / reducción digital:**

 Gire la rueda del ratón hacia adelante o hacia atrás sobre el área del vídeo o arrastre para cambiar la ampliación o la reducción.

### **6. Velocidad de reproducción de vídeo:**

 Haga clic para acelerar o ralentizar los vídeos en la pantalla principal.

 Las opciones de velocidad disponibles pueden oscilar entre un cuarto hasta a un cuádruple de la velocidad original. -Velocidad predeterminada: 1X

#### **7. Botón Compartir:**

Haga clic para abrir las distintas opciones para compartir.

### **8. Modo de edición de vídeo:**

 Haga clic para abrir la ventana de función de edición de vídeo.

### **9. Captura de pantalla:**

 Haga clic para capturar la imagen actual mostrada en la pantalla principal y guardar el archivo en un espacio concreto. -Ubicación predeterminada: directorio raíz de instalación/Instantánea.

### **10. Velocidad:**

 Se muestra la velocidad del coche en el vídeo cuando se grabó. Puede cambiar la unidad de medida de la velocidad en Configuración Unidad vel. (Función disponible en dispositivos con GPS incorporado)

 -Opción de unidad de medida (UDM): Unidad imperial o Unidad métrica

-Unidad predeterminada de medida: MPH

#### **11. Datos del sensor G:**

 Se muestran los datos G del vehículo en el vídeo cuando se grabó.

### **12. Gráfico de datos del sensor G:**

 Se muestran los datos G del vehículo en el vídeo cuando se grabó.

### **13. Vídeo grabado el:**

 Se muestran la Fecha y Hora de cuando se grabó el vídeo.

### **14. Latitud:**

 Se muestra la Latitud de cuando se grabó el vídeo. (Función disponible en dispositivos con GPS incorporado)

### **15. Longitud:**

 Se muestra la Longitud de cuando se grabó el vídeo. (Función disponible en dispositivos con GPS incorporado)

### **16. Indicaciones de ruta en coche:**

 Se muestra la dirección de cuando se grabó el vídeo. (Función disponible en dispositivos con GPS incorporado)

#### **17. Velocidad media:**

 Se muestra la velocidad media de cuando se grabó el vídeo. (Función disponible en dispositivos con GPS

incorporado)

### **18. Velocidad máxima:**

 Se muestra la velocidad máxima de cuando se grabó el vídeo.

(Función disponible en dispositivos con GPS incorporado)

### **19. Google Maps:**

 Se muestra la ubicación del lugar donde se grabó el vídeo. (Función disponible en dispositivos con GPS incorporado)

#### **20. Agregar el archivo / Eliminar el archivo:**

 Haga clic en la tecla "Agregar" para que se muestre la ventana "Agregar archivo". Haga clic en la tecla "Eliminar" para borrar los archivos seleccionados de la lista de reproducción.

### **21. Agrupar archivos / Desagrupar archivos:**

 Puede agrupar varios archivos en una lista de reproducción y luego reproducirlos como un solo archivo y vincular los datos de cada archivo para que se muestren en la tabla de datos. Por ejemplo, si se añaden cinco archivos de una duración de 1 minuto en un solo grupo, se mostrará como un tiempo de visualización de 5 minutos en la tabla de datos. El nombre de un grupo es una cadena compuesta por el nombre del primer archivo con un sufijo que se corresponde con el número de archivos del grupo. Es decir, para un grupo de 5 archivos cuyo primer archivo se llama "20180925\_191823", el nombre del grupo será "20180925\_191823(5)".

### **22. Lista de reproducción de vídeo:**

 Tras añadir los vídeos a la lista se mostrará una miniatura de vídeo en esta tabla.

### **Cómo editar el vídeo:**

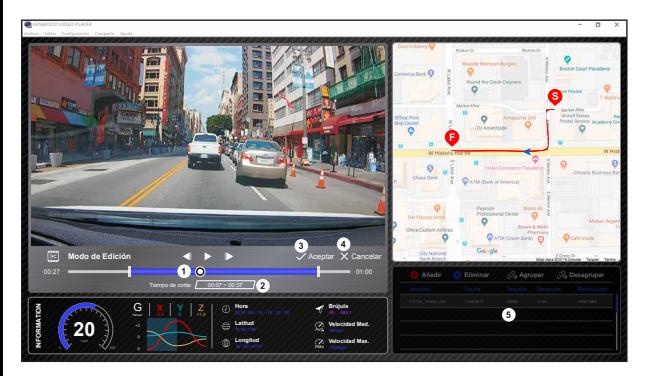

- **1.** Edite la línea temporal del vídeo moviendo el bloque blanco sobre la línea de tiempo para configurar la extensión de edición del vídeo.
- **2.** Edite la extensión del vídeo. Puede introducir un número para cambiar el tamaño de esta extensión.
- **3.** Confirme y haga clic para validar el trabajo actual y proceder con el paso siguiente.
- **4.** Haga clic para salir del modo de edición de vídeo.
- **5.** La barra de sistema del software y la lista de reproducción de vídeo dejarán de funcionar en el modo de edición de vídeo.

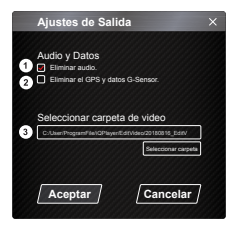

**1. Eliminar archivo de audio:** 

Marque esta opción para eliminar el archivo de audio del vídeo exportado.

- **2. Eliminar el GPS y datos G-Sensor:**  Marque esta opción para eliminar el GPS y el archivo Sensor G del vídeo exportado.
- **3. Exportar imagen:**

 Seleccione la ubicación de almacenamiento de destino del archivo de imagen y su nombre. Ubicación predeterminada: directorio raíz de instalación/ Editar vídeo

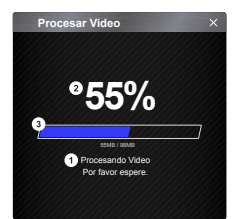

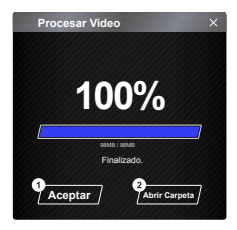

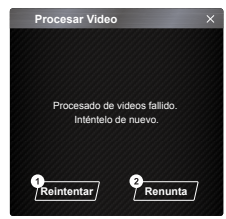

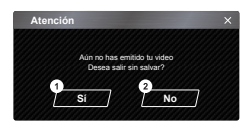

# **1. Procesamiento de imágenes:**

 Se procede al tratamiento de la imagen una vez que se configuran las opciones de exportación de imágenes.

### **2. Estado de la exportación (1):**

 El progreso de la exportación del archivo de imagen se presenta como un símbolo de porcentaje "%" y se sincroniza con el elemento 3.

### **3. Estado de la exportación (2):**

 El progreso de la exportación del archivo de imagen se presenta como un fotograma que se va rellenando de tinta de colores por capas y se sincroniza con el elemento 2. La exportación finaliza cuando el fotograma ya tiene todas las capas de colores.

### **1. Aceptar:**

 Haga clic en esta opción para volver a la página del modo de reproducción.

# **2. Abrir Carpeta:**

 Haga clic en esta opción para abrir las carpetas que tienen en su interior archivos de imágenes guardados.

### **1. Volver a intentarlo:**

 Haga clic en esta opción para exportar de nuevo el archivo de imagen con los ajustes anteriores.

# **2. Cancelar:**

 Haga clic en esta opción para anular la exportación del archivo de imagen y volver a la página de edición de vídeo.

### **1. Sí:**

 Haga clic en esta opción para volver a la página del modo de reproducción.

### **2. No:**

 Haga clic en esta opción para anular la exportación del archivo de imagen y volver a la página de edición de vídeo.

# -Modo de uso compartido

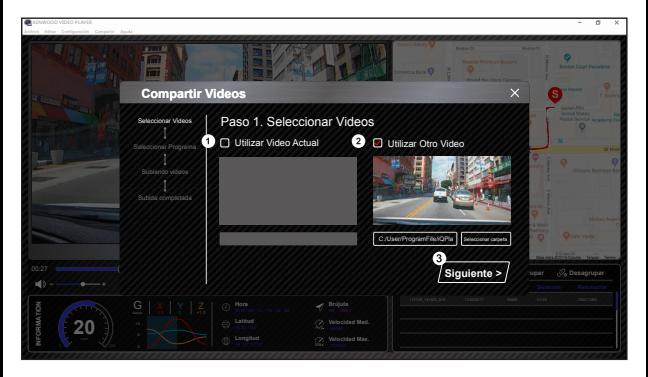

Haga clic en Compartir → Compartir vídeos en la barra de sistema del software, en la parte superior de la ventana o en el icono compartir con comunidad en la interfaz para mostrar la ventana de Uso compartido.

### **1. Para compartir el vídeo actual:**

 Cuando se estén reproduciendo dos archivos, el que tenga el icono de altavoz activo es el que se compartirá.

# **2. Para compartir el vídeo que no es el actual:**

Haga clic y abra la ventana de selección de vídeo.

### **3. Siguiente paso:**

Haga clic en esta opción para ir al paso siguiente.

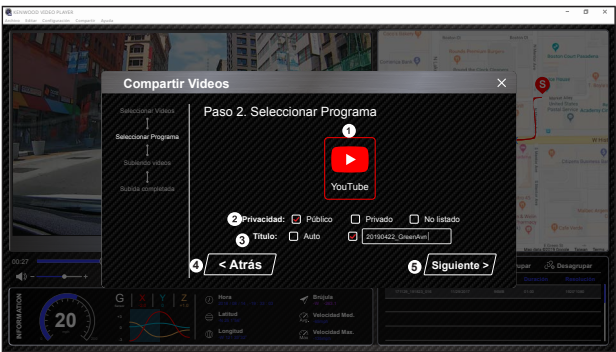

# **1. Seleccione una plataforma de comunidad:**

 Se puede seleccionar una única plataforma de comunidad y la seleccionada estará rodeada por un círculo con colores en capas.

### **2. Seleccione el modo de privacidad**

Puede seleccionar el modo de privacidad de Público, Privado y No mostrado al subir el vídeo.

### **3. Título de carga:**

 El elemento del título definirá el nombre del vídeo al subir el vídeo, se puede seleccionar Auto: "DD/MM/AAAA (predeterminado) – Cámara vehículo – REPRODUCTOR DE V**Í**DEO KENWOOD" o defina usted mismo el título.

### **4. Último paso:**

Haga clic en esta opción para ir la paso anterior.

### **5. Siguiente paso:**

Haga clic en esta opción para ir al paso siguiente.

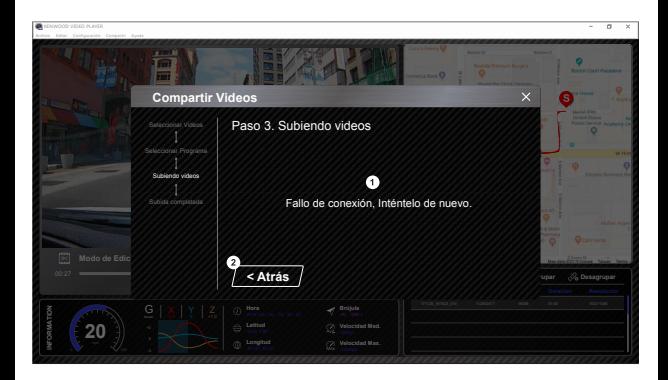

### **1. Error en la carga del archivo:**

 Esta página muestra si una carga ha fallado o si se ha excedido el tiempo de conexión a un servidor.

# **2. Último paso:**

Haga clic en esta opción para ir la paso anterior.

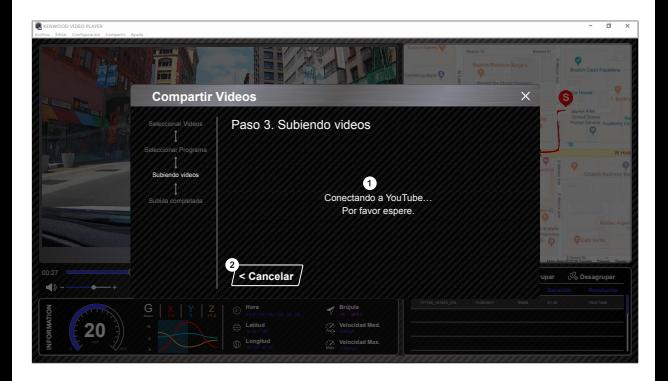

### **1. Conectarse a la plataforma de comunidad:**

 Se muestra el mensaje "Conectando a Red social....Espere." cuando se esté iniciando una conexión. Se mostrará su navegador predeterminado y se conectará a la plataforma de comunidad seleccionada. Se requiere que agrupe su Id. de cuenta con la plataforma para conectarse la primera vez únicamente (una vez agrupado ya no será necesario).

# **2. Cancelar:**

Haga clic en esta opción para ir la paso anterior.

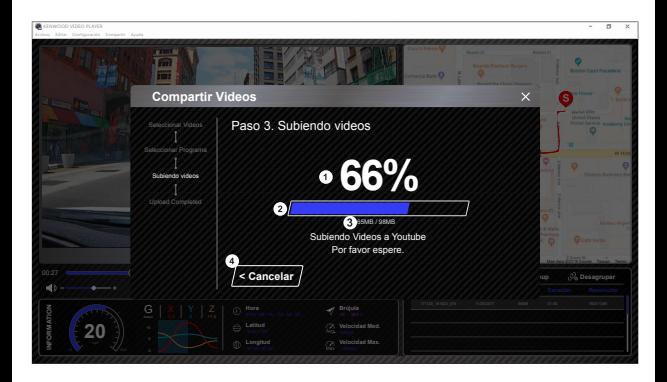

### **1. Estado de la carga (1):**

 El progreso de la carga del archivo de imagen se presenta como un símbolo de porcentaje "%" y se sincroniza con el elemento 2.

# **2. Estado de la carga (2):**

 El progreso de la carga del archivo de imagen se presenta como un fotograma que se va rellenando de tinta de colores por capas y se sincroniza con el elemento 1. El archivo se carga correctamente cuando el fotograma ya tiene todas las capas de colores.

# **3. Progreso de la carga:**

El número anterior es de MB cargados y el último es el total para la carga.

### **4. Cancelar:**

Haga clic en esta opción para ir la paso anterior.

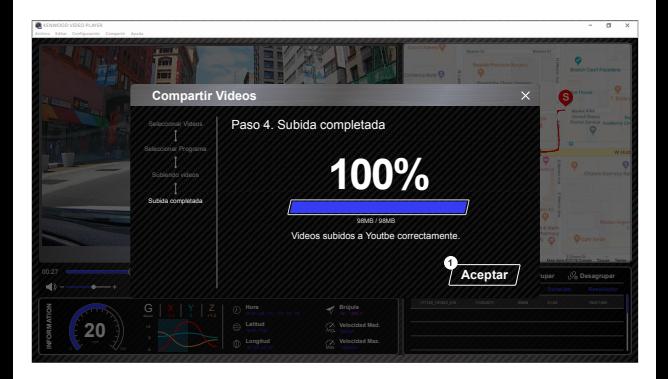

# **1. Confirmar:**

Haga clic en esta opción para volver a la información del modo de reproducción.

# Uso de la app para smartphone

"KENWOOD DASH CAM MANAGER" es una aplicación para teléfono inteligente para mostrar vídeo grabado con el dispositivo.

Requisitos de sistema para "KENWOOD DASH CAM MANAGER" OS: Android 5.0.2 o posterior OS: iOS 9.0 o posterior

Android es una marca comercial de Google Inc. en los EE. UU. y en otros países. iOS es una marca comercial o marca registrada de Cisco en los EE. UU. y en otros países.

-Instalación de la app para smartphone

Descargue la aplicación desde App Store (iOS) / Google Play (Android) e instálela en el dispositivo móvil

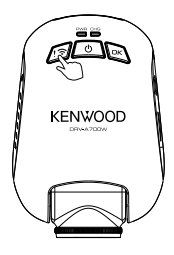

Mantenga presionado el botón de enlace inalámbrico en el dispositivo durante 3 segundos para ingresar al modo de emparejamiento.

Emparejamiento inalámbrico / conectado / desconectado: Timbre / sonido emparejamiento inalámbrico. (hormigueo continuo) Timbre / sonido emparejamiento inalámbrico. (hormigueo) Timbre / sonido emparejamiento inalámbrico. (hormigueo reverso)

La información siguiente le ayudará a comprender mejor la app y sus correspondientes funciones.

# **Cómo contactar:**

**1.** Presione prolongadamente el botón Wireless Link del dispositivo y entre en el modo de conexión.

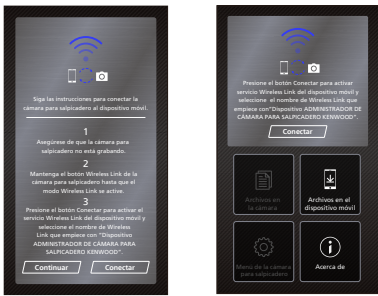

- **2.** Abra KENWOOD DASH CAM MANAGER de la aplicación para teléfonos inteligentes.
- **3.** Presione el botón Conectar y realice una selección en la lista de redes para asociar el dispositivo de la cámara para salpicadero.
- **4.** Escriba la contraseña del Wireless Link en el campo de entrada.
- **5.** Cuando la conexión se complete, presione el botón Continuar en la pantalla principal de la aplicación.

# **-Pantalla principal**

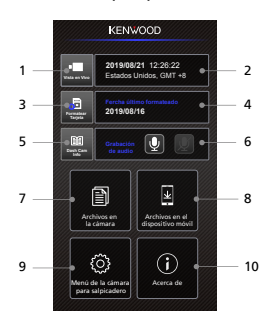

# **1. Vista en directo de la cámara de sapilcadero**

Presione para ver la vista en directo.

**2. Fecha y Hora**

Muestra la configuración actual del dispositivo de fecha, hora, país y zona horaria.

**3. Formatear tarjeta SD**

Formatee la tarjeta de memoria. El formato eliminará TODOS los archivos de la tarjeta.

- **4. Fecha del último formato** Muestra la fecha del último formato.
- **5. Info cámara salpicadero**

Presione para verificar la información de la cámara de salpicadero.

**6. Grabación de audio**

Presione para activar / desactivar la función de grabación de audio.

**7. Archivos en la cámara**

Los archivos de vídeo y fotos que están guardados en la tarjeta SD.

- **8. Archivos en el dispositivo móvil**  Los archivos de vídeo y fotos que están descargados en el smartphone.
- **9. Menú de la cámara para salpicadero**

Pulse este icono para abrir la configuración del menú de la cámara para salpicadero.

**10. Acerca de** 

Muestra la versión de firmware de la cámara para salpicadero y la información sobre la app.

# -Vista previa

Haga clic en pantalla de vista previa para entrar en el modo Vídeo y haga clic en el icono de vídeo/foto para cambiar entre estos dos modos. Puede hacer clic en el punto rojo para iniciar o detener la grabación y en el punto blanco para tomar fotografías.

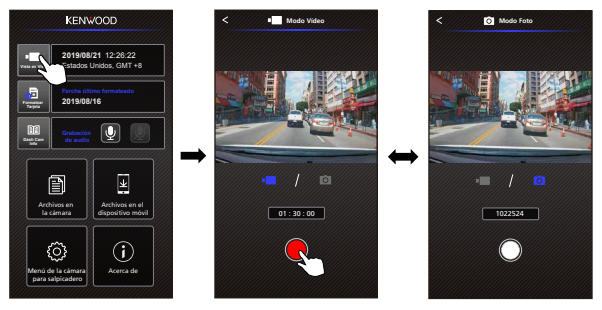

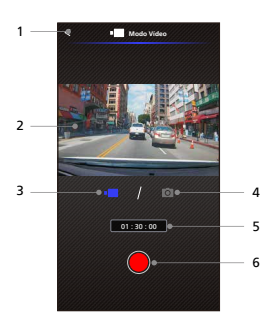

# **1. Botón Atrás**

Vuelve a la pantalla principal.

**2. Vista previa de la imagen de la cámara para salpicadero**

> Se muestra la transmisión de vídeo desde la cámara para salpicadero.

# **3. Modo Vídeo**

 Pulse en esta opción para cambiar al modo Vídeo.

# **4. Modo Foto**

 Pulse en esta opción para cambiar al modo Foto.

**5. Barra de estado**

Modo Vídeo: Duración de la grabación. Modo Foto: Recuento de secuencias

# **6. Disparador**

Modo Vídeo: Iniciar/detener grabación.

Modo Foto: Tomar una fotografía.

# -Archivos en la cámara

Haga clic en Archivos en la cámara para entrar en el modo de reproducción de vídeo para revisar, proteger/desproteger y eliminar los archivos guardados en la tarjeta SD. Además, puede también descargar archivos importantes a su dispositivo móvil.

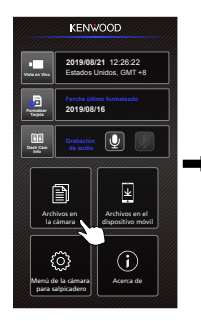

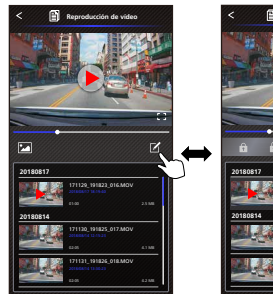

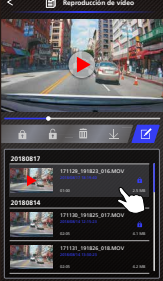

- **1. Botón Atrás**
	- Vuelve a la pantalla principal.
- **2. Vídeo/Imagen** Se reproduce/pausa el vídeo.
- **3. Línea temporal** La línea temporal del vídeo actual.
- **4. Cambiar pantalla archivo vídeo/imagen**

 Pulse el botón para cambiar el archivo de visualización en la lista de reproducción.

**5. Lista de reproducción**

 La lista de reproducción mostrará el vídeo o la imagen desde la cámara para salpicadero.

**6. Modo Editar** 

 Pulse este botón para ir al modo Editar.

**7. Proteg/Desproteg**

 Proteger/desproteger el archivo seleccionado en la cámara para salpicadero.

**8. Eliminar** 

 Eliminar el archivo seleccionado en la cámara para salpicadero.

**9. Descargar** 

 Descarga el archivo seleccionado al smartphone.

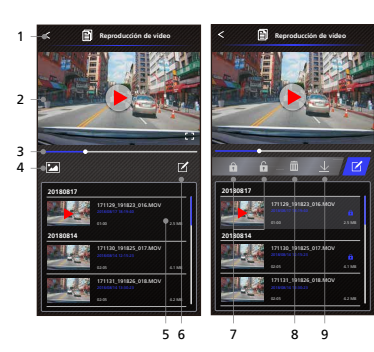

# -Archivos en el dispositivo móvil

Haga clic en Archivos en el dispositivo móvil para entrar en el modo de reproducción de vídeo local para revisar los vídeos descargados con Google Maps y también para ver la ruta del usuario, la velocidad, el sensor G y los datos de distancia.

También puede acortar el vídeo mediante el uso de la función de edición y compartirlo con otras apps de redes sociales instaladas en su dispositivo móvil.

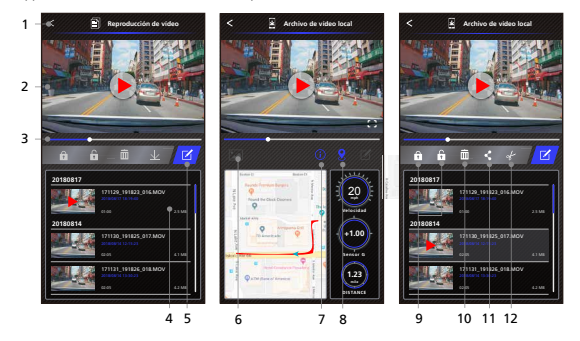

- **1. Botón Atrás** Vuelve a la pantalla principal.
- **2. Vídeo/Imagen** Se reproduce/pausa el vídeo.

### **3. Línea temporal**

La línea temporal del vídeo actual.

# **4. Lista de reproducción**

 La lista de reproducción mostrará el vídeo o la imagen desde la cámara para salpicadero.

# **5. Modo Editar**

 Pulse este botón para ir al modo Editar.

**6. Cambiar pantalla archivo vídeo/imagen** 

 Pulse el botón para cambiar el archivo de visualización en la lista de reproducción.

### **7. Información de GPS**

 Si se pulsa el botón para activar la información de GPS, se mostrará la velocidad, el sensor G y la distancia. Nota: Esta función solo funciona cuando el vídeo cuenta con datos GPS.

### **8. Google Maps**

 Pulse este botón para activar el mapa. Nota: Esta función solo funciona cuando el vídeo cuenta con datos GPS.

### **9. Proteg/Desproteg**

 Proteger/desproteger el archivo seleccionado en el smartphone.

### **10. Eliminar**

 Se elimina el archivo seleccionado en el smartphone.

### **11. Compartir Vídeo/Imagen**

 Compartir el archivo seleccionado con otras apps de redes sociales instaladas en su smartphone.

### **12. Cortar Vídeo**

 Corte vídeo para ajustar la duración del vídeo. Nota: Solo vídeo.

-Cómo editar el vídeo:

**1. Archivos en el dispositivo móvil.**

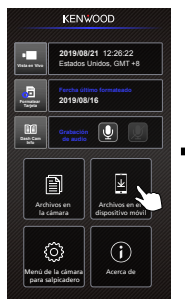

**4. Pulse el botón Editar y, a continuación, pulse el botón Cortar.**

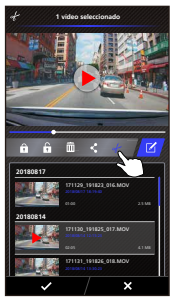

**2. Pulse el botón Editar. 3. Seleccione el vídeo.**

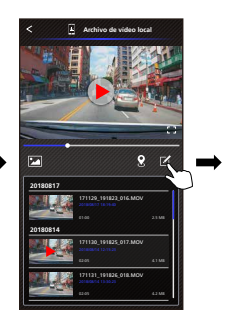

**5. Seleccione el área del vídeo.**

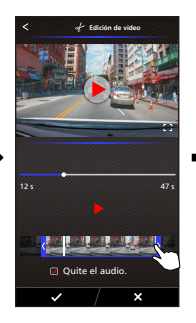

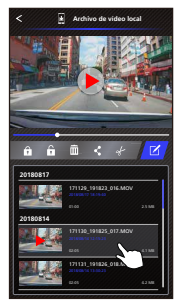

**6. Pulse el botón Comprobar para obtener el resultado del vídeo.**

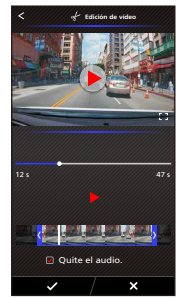

-Cómo compartir el vídeo:

**1. Archivos en el dispositivo móvil.**

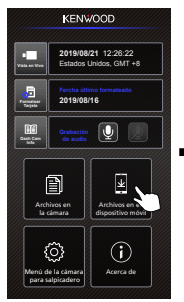

**4. Pulse el botón Compartir y, a continuación, pulse el botón Comprobar.**

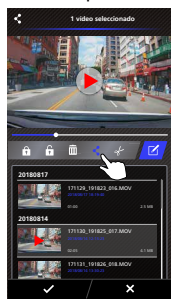

- **2. Pulse el botón Editar. 3. Seleccione el vídeo.**
	-

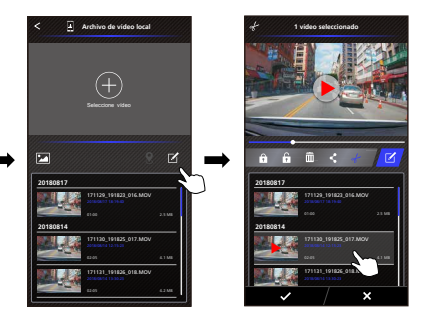

**5. Seleccione las apps de redes sociales instaladas en su smartphone.**

**Android IOS**

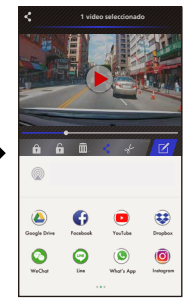

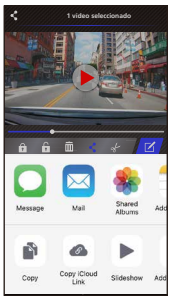

# -Menú

Haga clic en Menú para entrar en el menú Vídeo/Foto/General y realice los ajustes. Alterne entre estos tres menús pulsando los iconos que se encuentran en la parte inferior.

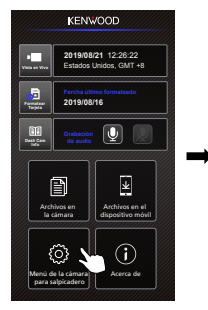

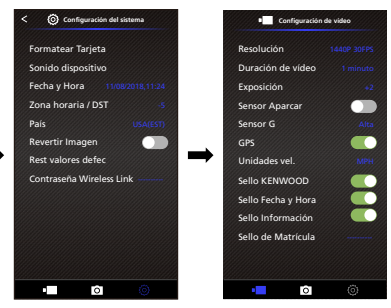

# -Acerca de

Haga clic en el icono Acerca de para ver la versión de software y la información de la app.

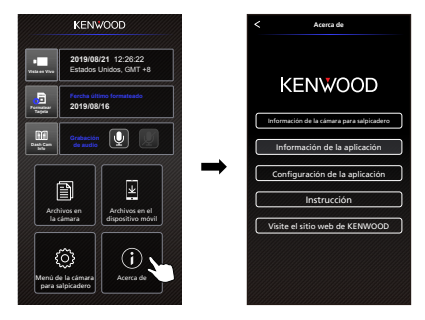

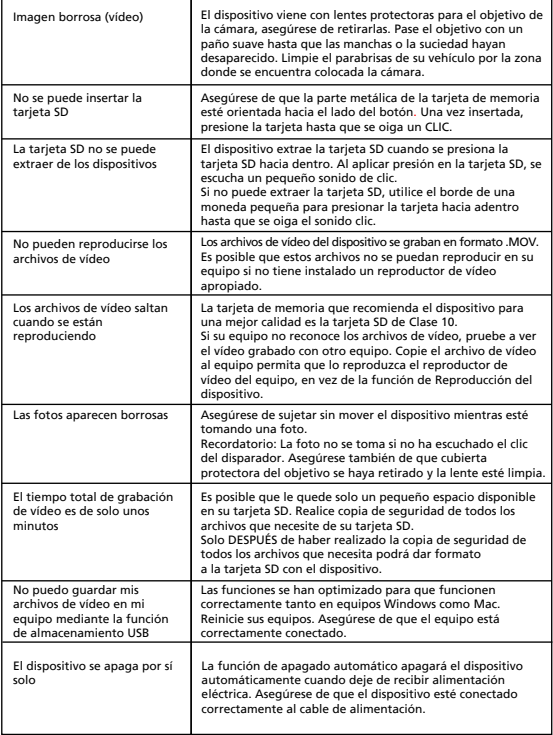

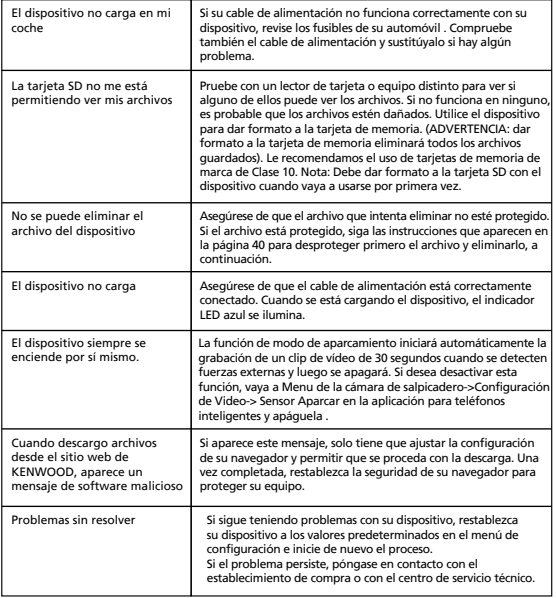

# Apéndice

# **Especificaciones Wireless Link**

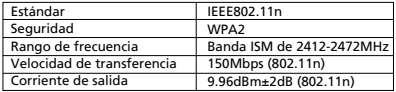

### **Especificaciones GPS**

Rango de frecuencia | 1559-1610MHz

# **Sobre la seguridad Wireless Link**

Wireless Link se comunica por ondas de radio, lo que permite que pueda acceder a Link libremente siempre que las ondas de radio lleguen. Por otra parte, sin el ajuste de seguridad, es posible que haya riesgo de pirateo o de invasión abusiva por parte de un tercero con malas intenciones. Recomendamos el uso de Wireless Link después de realizar el ajuste de seguridad de los dispositivos conectados.

Tenga en cuenta que no nos hacemos responsables por da**ñ**os algo o por problemas relacionados con la seguridad durante el uso de esta función.

### **Interferencias de radio con dispositivos Bluetooth**

Cuando Wireless Link está en uso, si hay dispositivos Bluetooth cercanos en funcionamiento, es posible que haya interferencias de radio que provoquen una velocidad reducida en el tráfico o que se desconecten. En este caso, no utilice los dispositivos de forma simultánea.

### **Acerca de Tarjetas SD**

**•** Tarjetas admitidas por este dispositivo

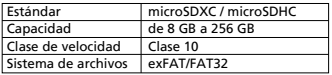

• Se admite hasta la clase de velocidad de clase 10.

### **Precaución durante el uso de tarjetas SD**

- Al utilizar una tarjeta SD disponible comercialmente, consulte también las instrucciones suministradas con la tarjeta SD.
- Asegúrese de formatear (inicializar) una tarjeta SD con el dispositivo antes de su uso.
- Las tarjetas SD tienen una vida útil, es decir, el número de veces que se pueden grabar datos en ellas. Se recomienda sustituir la tarjeta SD por una nueva de forma regular, en función de las condiciones de uso.
- Al insertar y extraer una tarjeta SD, confirme la orientación, no la incline, y no aplique fuerza excesiva ni permita que sufra un impacto.
- No toque directamente la parte de contacto con la mano ni con metal. Los datos almacenados pueden da**ñ**arse o perderse debido a la electricidad estática.
- Asegúrese de realizar copias de seguridad de los archivos necesarios de la tarjeta SD a un ordenador u a otro dispositivo. Los datos guardados podrían perderse debido a las condiciones de uso de la tarjeta SD. Tenga en cuenta que JVCKENWOOD no puede compensar por los daños causados por la pérdida de archivos guardados.

# **Peticiones en relación con la eliminación o la transferencia de la propiedad de una tarjeta SD**

El uso de las funciones para dar formato a la tarjeta SD y eliminar archivos de este dispositivo o formatear con la función de un equipo solo cambia la información en la administración de dispositivos y no elimina completamente los datos contenidos en la tarjeta SD. Recomendamos destruir físicamente la tarjeta SD o utilizar un software de eliminación de datos de PC disponibles comercialmente, o similar, para eliminar completamente los datos de la tarjeta SD antes de deshacerse de ella o transferir su propiedad. Gestione los datos contenidos en las tarjetas SD bajo su responsabilidad.

# **Aviso importante en referencia a las marcas registradas y el software**

- El logotipo de microSDXC es una marca comercial de SD-3C LLC.
- Microsoft, Windows y DirectX son marcas comerciales registradas o marcas registradas de Microsoft Corporation en EE. UU. y en otros países.
- Macintosh, Mac son marcas registradas de Apple Inc. en los EE. UU. y en otros países.
- ©2019 Google LLC Todos los derechos reservados. Google Maps™ es una marca comercial registrada de Google LLC.
- Android es una marca comercial de Google Inc. en los EE. UU. y en otros países.
- iOS es una marca comercial o marca registrada de Cisco en los EE. UU. y en otros países.

# **Aviso importante en referencia al software**

# **Acerca del software de código abierto incluido en el software de sobremesa**

El KENWOOD VIDEO PLAYER incluye software de código abierto u otros programas informáticos procedentes de terceros que están sujetos a la Licencia Pública General Reducida de GNU (LGPLv2.1) y a diferentes titulares de licencias de derechos de autor, descargos de responsabilidad y avisos. El código fuente de software con licencia de LGPLv2.1 y las distintas licencias de derechos de autor, descripciones y avisos se distribuyen en el sitio web siguiente, http://www.kenwood.com/gpl.

# **• FFmpeg**

Este software usa bibliotecas del proyecto FFmpeg (http://ffmpeg.org/) bajo licencia de LGPLv2.1 : Licencia Pública General Reducida de GNU 2.1 (LGPL), versión 2.1

# • **NSIS**

 El instalador de este software se ha realizado usando NSIS (http://nsis.sourceforge.net) bajo licencia de zlib/libpng.

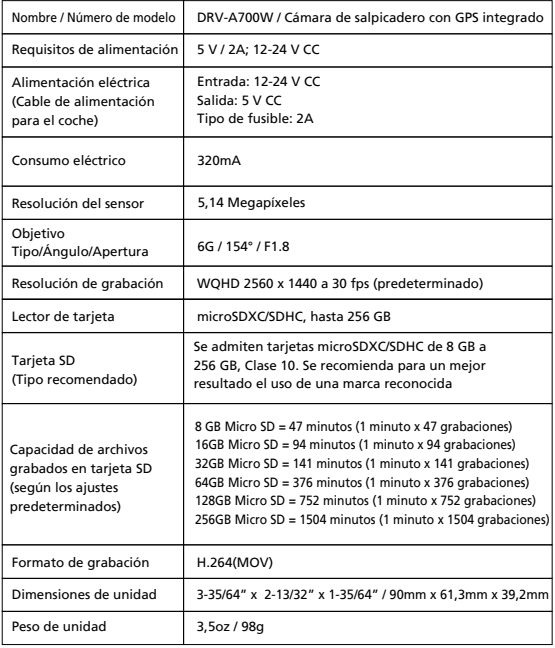

# **KENWOOD**